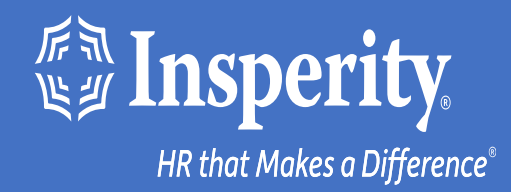

## **Adaptive Employee Experience for Android devices - passwordless access**

# Table of Contents

[Download the isolved People Cloud mobile app](#page-2-0)

[Initial login to the mobile app](#page-3-0)

[Setting up passwordless access during login](#page-4-0)

[Ongoing logins to the mobile app](#page-5-0)

**[FAQs](#page-6-0)** 

**[Resources](#page-7-0)** 

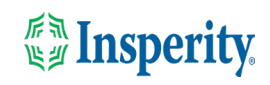

### <span id="page-2-0"></span>Download the isolved People Cloud mobile app

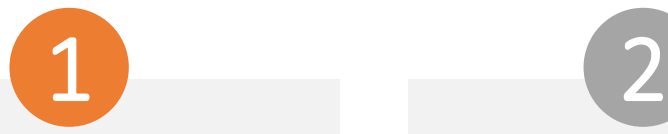

If you had isolved's Adaptive Employee Experience saved as a bookmark to make it easily accessible from your mobile device's home screen, you may want to uninstall it prior to downloading the new mobile app.

Long press on the isolved bookmark and select Uninstall.

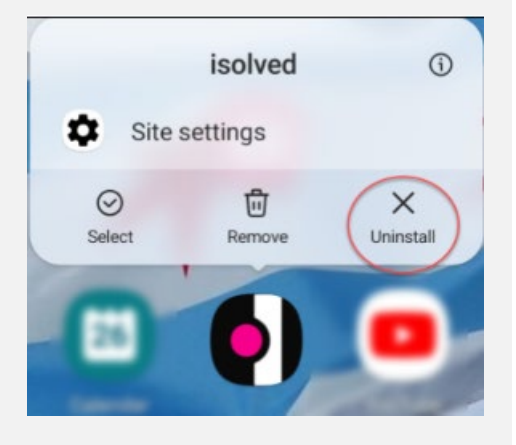

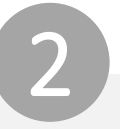

To quickly download the mobile app, point your camera at the QR Code. Once the QR code is in focus, tap the Play Store link.

#### Android Device QR Code

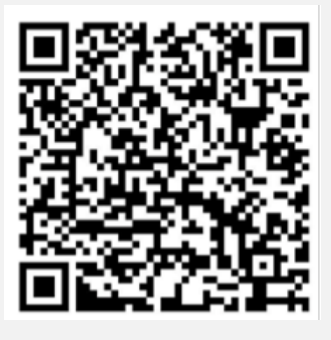

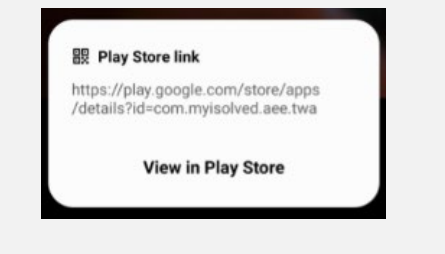

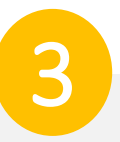

In the Play Store, tap on the Install button. Once the mobile app has been installed, tap the Open button.

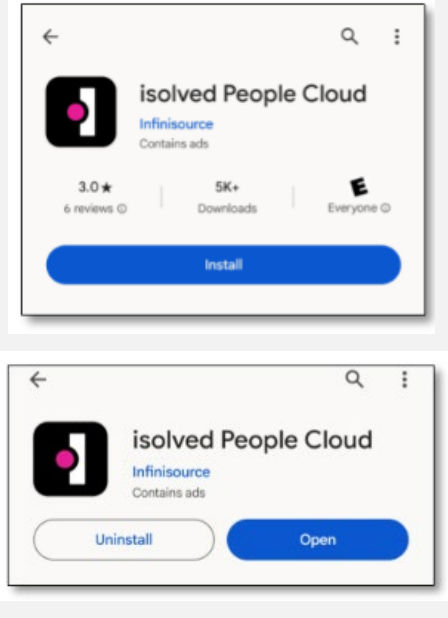

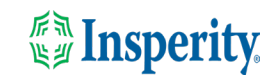

## <span id="page-3-0"></span>Initial login to the mobile app

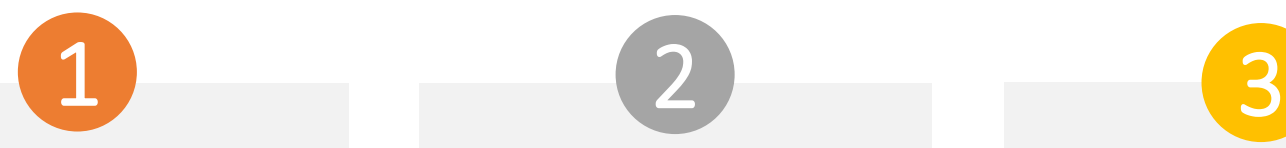

Enter your username and tap Next. Then key in your password and press the Log In button.

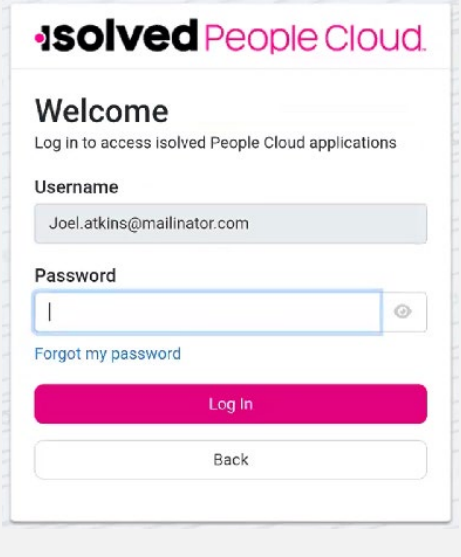

Select a verification option and press Request Security Code.

### **ISOIVED** People Cloud.

Please verify your account by selecting one of the methods below:

Email: Joel.Atkins@mailinator.com

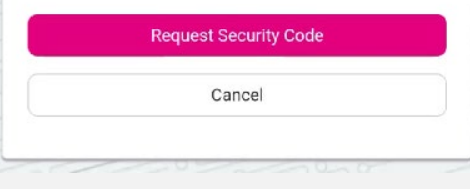

**Note:** if you have a mobile number associated with your account in isolved, you will also have the option to receive your verification code via text. See the Resources section of this document for information about adding and updating mobile numbers in AEX.

On the verification screen, type the security code you received and press Submit.

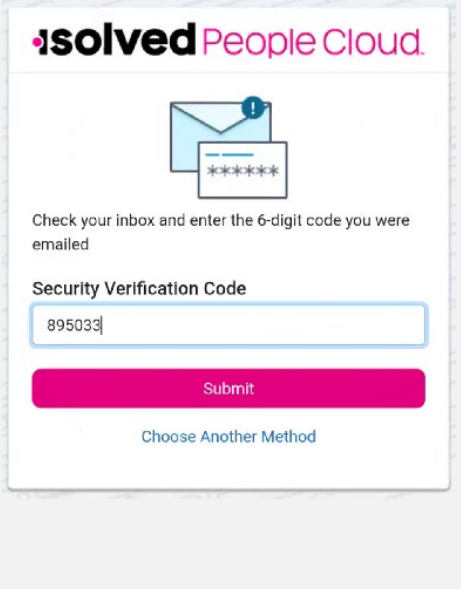

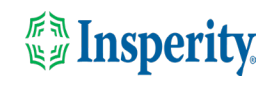

# <span id="page-4-0"></span>Setting up passwordless access during login

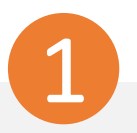

To use your mobile security key feature to expedite the login process, tap Set Up Now.

#### **ISOIVED** People Cloud

#### Log in without a password

You can use your device's unlock mechanism (PIN, Touch ID, etc) as an easier and more secure alternative to a password.

Note: Anyone who is able to unlock this device can log in without your password.

Maybe Later

Set Up Now

◯ Don't ask again on this device

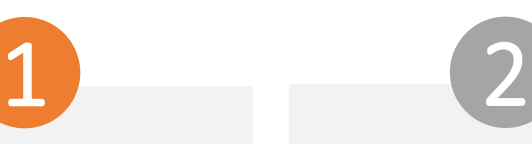

Tap More Options on the security key.

#### **ISOlved** People Cloud

Log in without a password

You can use your device's unlock mechanism (PIN, Touch ID, etc) as an easier and more secure alternative to a password.

Note: Anyone who is able to unlock this device can log in without your password.

Connect your key

Connect your security key to your device. If your key has a button or a gold disc, tap it now

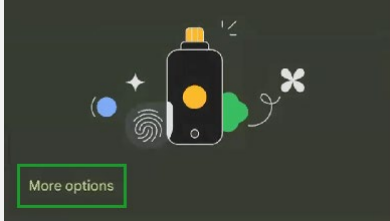

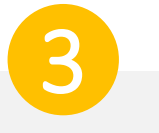

Tap This Device and you will be pushed into the mobile app.

Your passwordless option will be available the next time you log in.

#### **Isolved** People Cloud

#### Log in without a password

You can use your device's unlock mechanism (PIN, Touch ID, etc) as an easier and more secure alternative to a password.

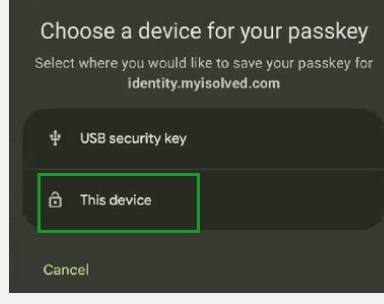

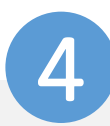

Navigate through the app by swiping right or left to the page you want.

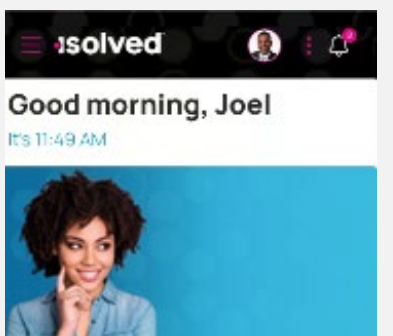

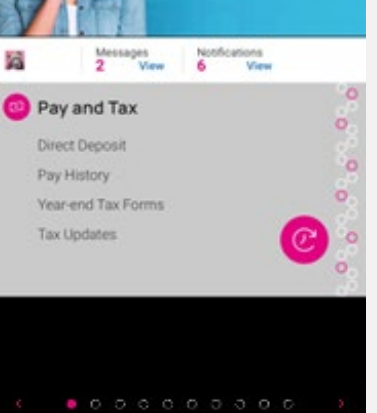

**EN Insperity** 

# <span id="page-5-0"></span>Ongoing logins to the mobile app

.

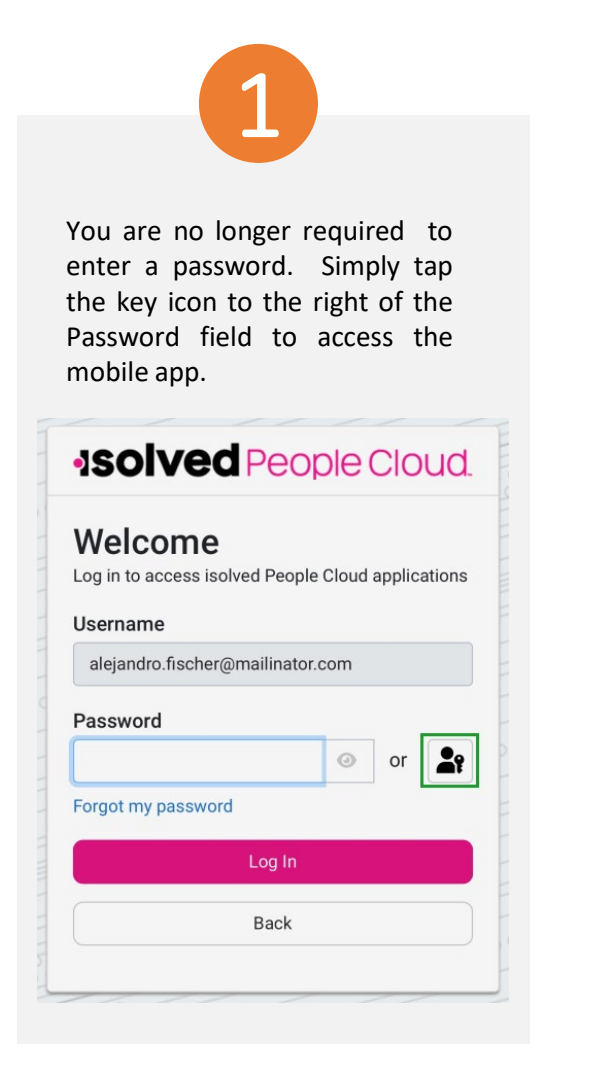

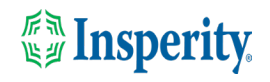

### <span id="page-6-0"></span>FAQs

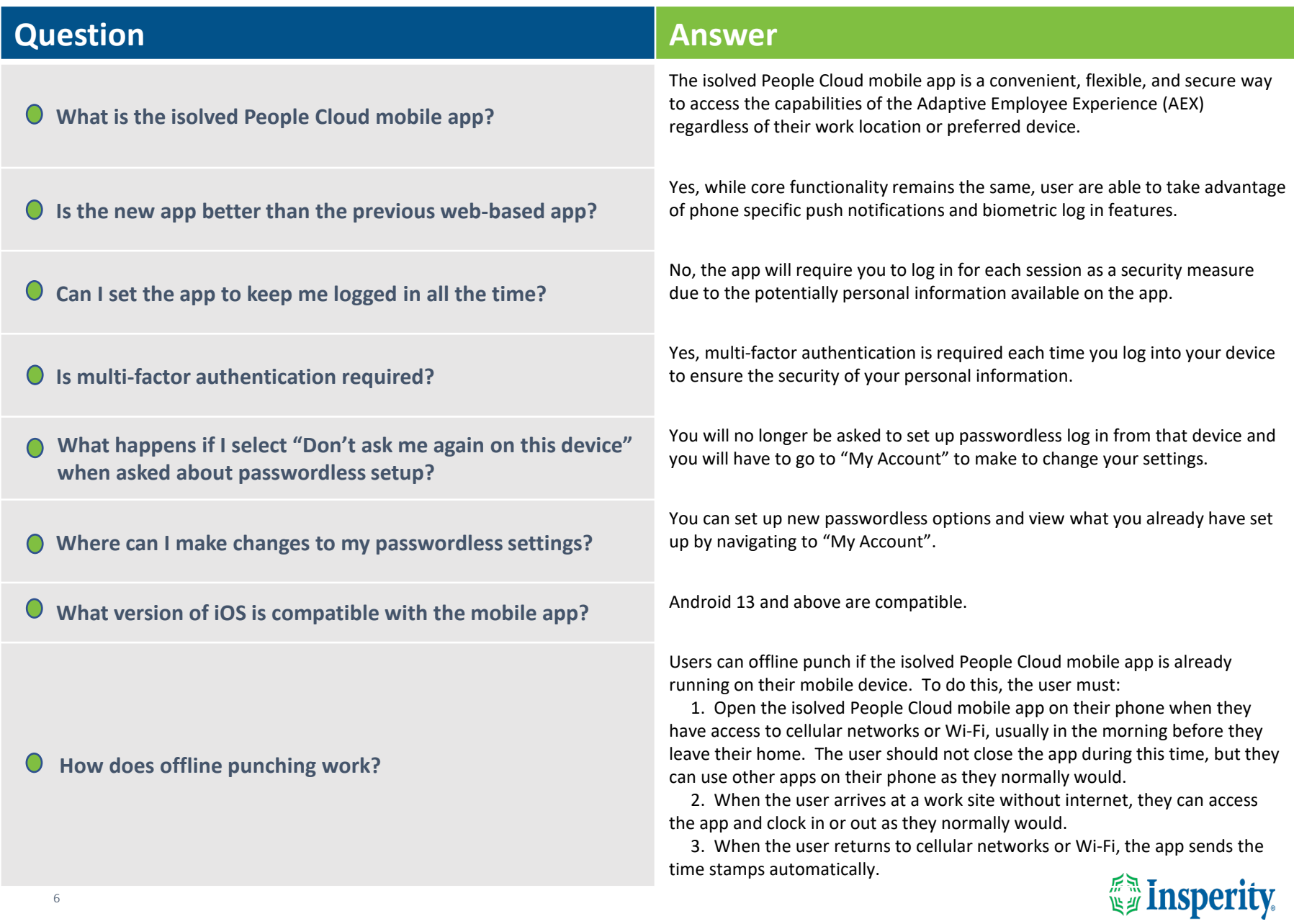

### <span id="page-7-0"></span>Resources

### Administrators\*

Identity Server - [Multifactor Authentication \(Administrator\) \(English\)](https://learning.myisolved.com/library/articles/4567) Identity Server – [Multifactor Authentication \(Administrator\) \(Spanish\)](https://learning.myisolved.com/library/articles/4593)

[Adaptive Employee Experience –](https://learning.myisolved.com/library/articles/4567) Mobile User Guide (English) [Adaptive Employee Experience –](https://learning.myisolved.com/library/articles/4674) Mobile User Guide (Spanish)

[Updating Mobile Numbers in Adaptive Employee Experience \(English\)](https://learning.myisolved.com/library/articles/4571) [Updating Mobile Numbers in Adaptive Employee Experience \(Spanish\)](https://learning.myisolved.com/library/articles/4596)

### Employees\*

[Adaptive Employee Experience –](https://learning.myisolved.com/library/articles/4671) Mobile User Guide (English) [Adaptive Employee Experience –](https://learning.myisolved.com/library/articles/4674) Mobile User Guide (Spanish)

[Updating Mobile Numbers in Adaptive Employee Experience \(English\)](https://learning.myisolved.com/library/articles/4571) [Updating Mobile Numbers in Adaptive Employee Experience \(Spanish\)](https://learning.myisolved.com/library/articles/4567)

\* These resources require access to isolved University. You will need to log in to view the content. Read [Registering for isolved University](https://help.insperity.com/hcm/knowledge-base/registering-for-isolved-university/) if you need help signing up.

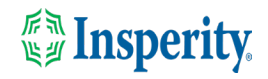